# Manuale d'uso

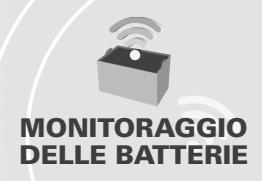

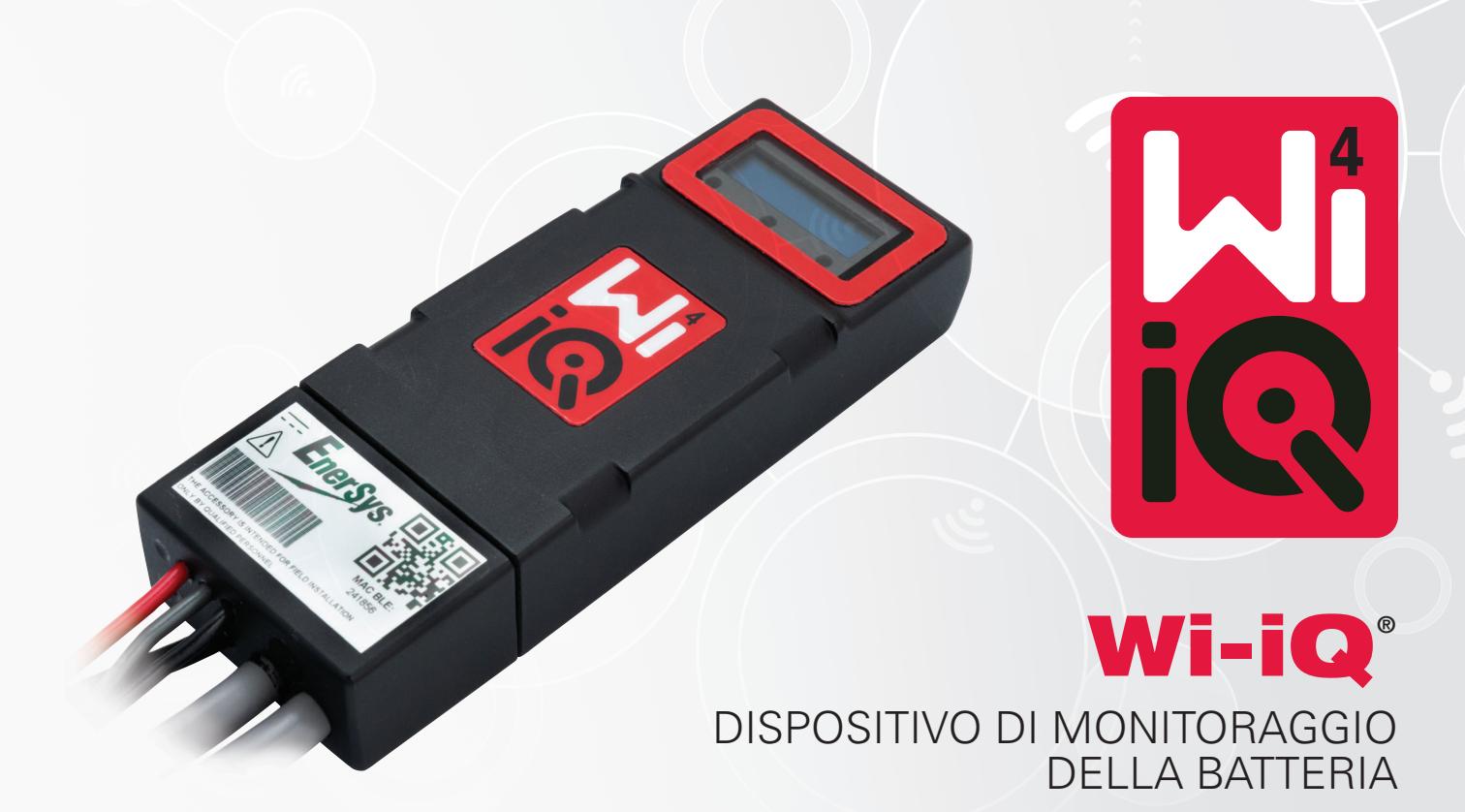

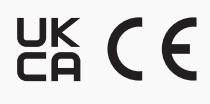

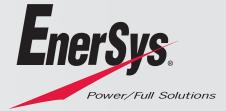

**www.enersys.com**

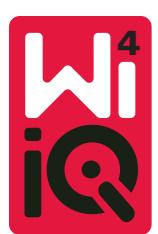

## MANUALE D'USO DEL DISPOSITIVO DI MONITORAGGIO DELLA BATTERIA WI-IQ®4

#### **SOMMARIO**

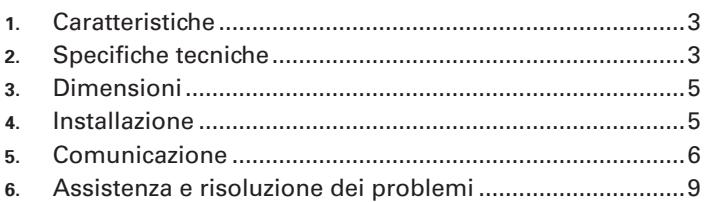

## **1. CARATTERISTICHE**

Il dispositivo di monitoraggio della batteria Wi-iQ®4 appartiene alla quarta generazione della tecnologia di monitoraggio delle batterie e include ulteriori innovazioni come la connettività Bluetooth e CAN-Bus per migliorare la comunicazione e l'integrazione con altri dispositivi e apparecchiature esterne. Le innovazioni apportate al nuovo design compatto includono tre LED per comunicare lo stato, un nuovo display LCD per visualizzare informazioni importanti sulla batteria e un allarme acustico.

- Programmabile
- Wi-iQ4 può essere assemblato su batterie da 24 V a 80 V
- Modello compatto e sottile
- Grado di protezione IP65
- Disponibile per le tecnologie delle batterie ad acido libero e NexSys® TPPL
- Sensori di corrente a cavo singolo o doppio
- Display LCD e allarme acustico in bassa tensione
- Memoria in grado di registrare più di 8.000 eventi
- Canali di comunicazione multipli
	- Comunicazione wireless Zigbee® con caricabatterie e software per PC Wi-iQ Report
	- Collegamento Bluetooth all'app mobile E Connect™ e al Truck IQ™ smart battery dashboard
- L'app mobile di nuova concezione E Connect consente un controllo rapido e semplice del parco batterie e della condivisione dei dati
- Connessione con il nostro dispositivo esterno Truck iQ che mostra all'operatore in tempo reale i dati relativi allo stato della batteria, agli allarmi e alle ore di lavoro rimanenti
- Il modulo CAN-Bus opzionale fornisce lo stato di carica (SOC) e altri dati a qualsiasi rete CAN (ad es. carrelli elevatori, AGV)
- Compatibile con il sistema di gestione efficiente del magazzino Xinx™ per semplificare sia la raccolta dei dati che la reportistica
- La comunicazione wireless con il caricabatterie modulare EneSys® consente un migliore controllo delle risorse
- Avvertenza SOC regolabile e allarme acustico
- Elimina la necessità di un dispositivo di allarme di bassa tensione (LVA) separato

**NOTA: Il dispositivo Wi-iQ4 è progettato per essere installato solo su una batteria e non funziona correttamente se montato sul lato del carrello del connettore della batteria per effettuare un'analisi dell'alimentazione.** 

#### **2. SPECIFICHE TECNICHE**

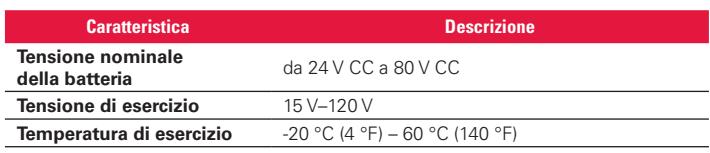

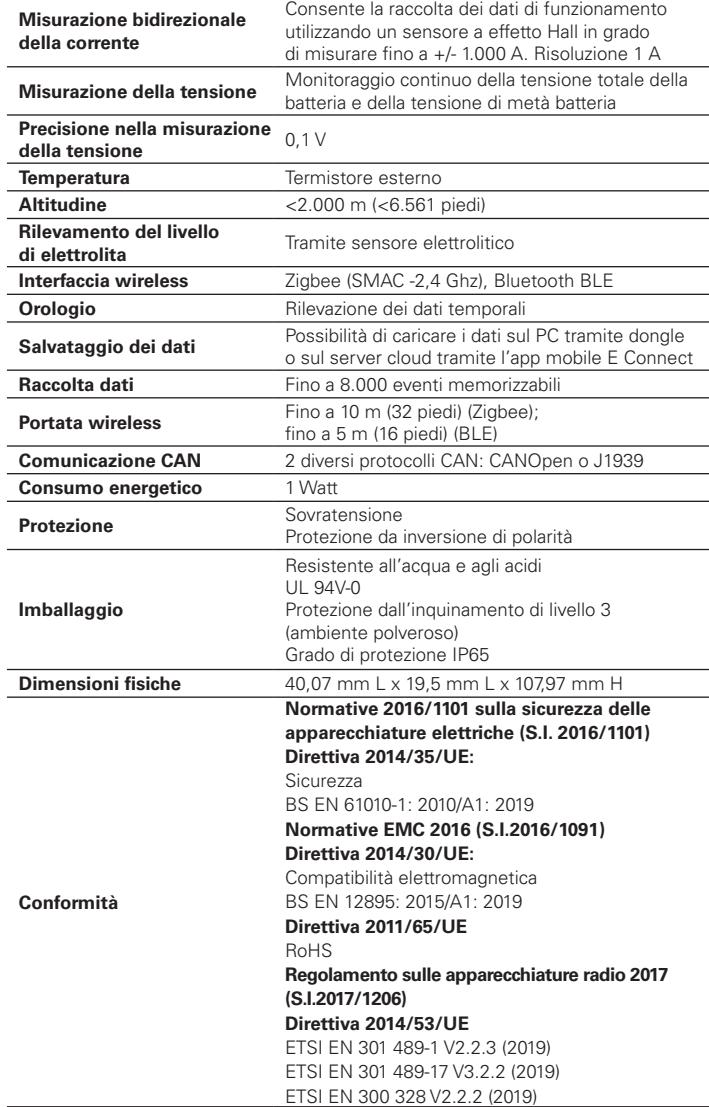

QUESTO DISPOSITIVO È CONFORME ALLA SEZIONE 15 DELLE NORME FCC. IL FUNZIONAMENTO È SOGGETTO ALLE SEGUENTI DUE CONDIZIONI:

(1) QUESTO DISPOSITIVO NON PUÒ PROVOCARE INTERFERENZE PERICOLOSE

(2) QUESTO DISPOSITIVO DEVE ACCETTARE QUALUNQUE INTERFERENZA IN RICEZIONE, COMPRESE INTERFERENZE CHE POSSONO PROVOCARE UN FUNZIONAMENTO INDESIDERATO.

CONFORMEMENTE ALLE NORMATIVE FCC, QUALUNQUE SOSTITUZIONE O MODIFICA NON APPROVATA ESPRESSAMENTE DA ENERSYS PUÒ RENDERE NULLA L'AUTORITÀ DELL'UTILIZZATORE PER L'UTILIZZO DI QUESTO PRODOTTO.

Supporto tecnico: fare riferimento a www.enersys.com per trovare il vostro referente locale.

#### **2.1 Componenti**

*Figura 1: Dispositivo Wi-iQ4 per batterie ad acido libero con sonda livello elettrolita*

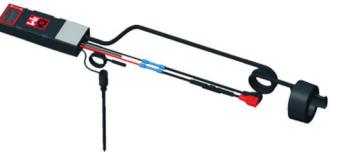

## **2. SPECIFICHE TECNICHE (CONTINUA)**

#### **2.2 Dispositivo di monitoraggio della batteria Wi-iQ®4**

**2.2.1** Il dispositivo di monitoraggio della batteria Wi-iQ®4 è composto da:

- Una unità principale (per la misurazione della tensione, display, LED, cicalino e funzioni di comunicazione)
- 1 o 2 sensori di corrente
- Un collegamento CAN (l'uso è opzionale)
- Cavi rosso/nero per alimentare il dispositivo Wi-iQ4
- Cavo grigio/bilanciamento per la tensione di metà batteria (con un fusibile)
- Sonda di temperatura
- Sonda di livello dell'elettrolita per la versione ad acido libero
- 3 giunti di crimpaggio + 3 fascette fermacavo
- Hardware di montaggio

*Figura 2: Dispositivo Wi-iQ4 per batterie Thin Plate Pure Lead (TPPL) o al piombo-acido regolabile con valvola (VRLA) con connettore CAN; senza sonda livello elettrolita*

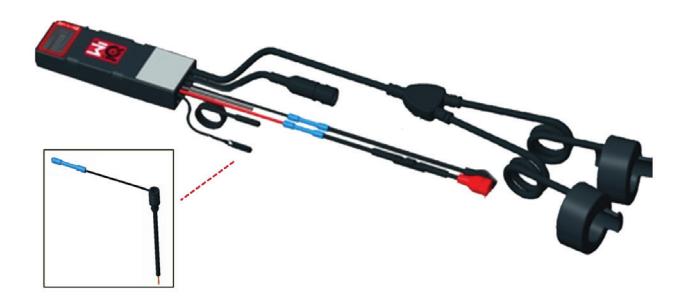

## **2.3 Codici del dispositivo Wi-iQ4**

**2.3.1** Sono disponibili quattro codici.

## *Tabella 1: Codici*

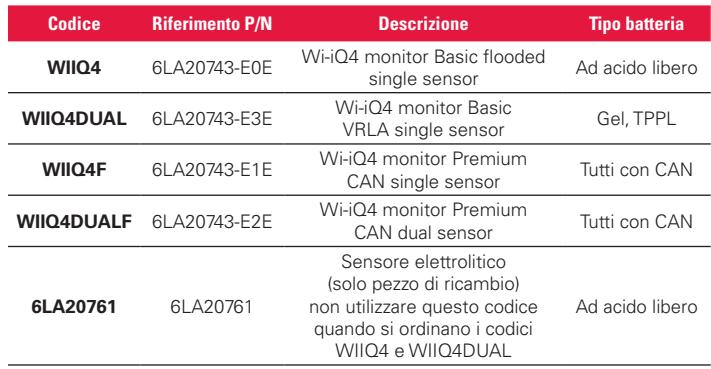

## **2.4 Il display e i LED del dispositivo Wi-iQ4**

**2.4.1** Un display LCD e tre LED sul dispositivo Wi-iQ4 forniscono indicazioni di stato. Il display si spegne dopo 15 minuti di inattività (modalità sospensione). Un piccolo tocco sul display del Wi-iQ4 lo riaccenderà.

## *Figura 3: Display e LED*

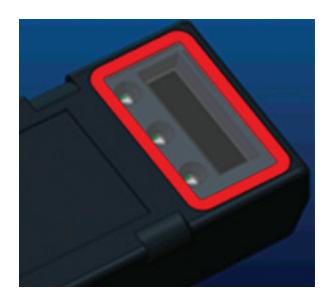

## **2.4.2** Parametri visualizzati.

## *Tabella 2: Parametri*

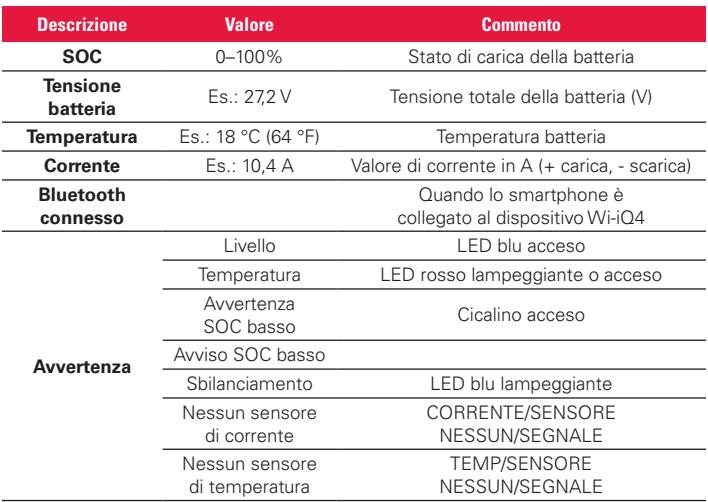

#### **2.4.3** Colori e funzioni LED

## *Tabella 3: Colori e funzioni*

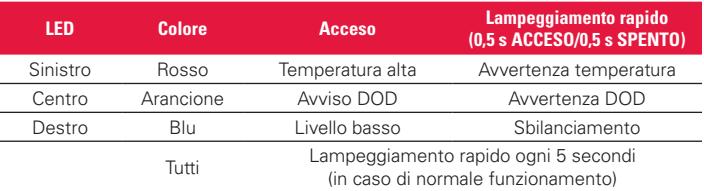

**NOTA: Quando il dispositivo Wi-iQ4 è collegato per la prima volta alla batteria, tutti i LED lampeggiano e sul display viene visualizzata la revisione del firmware (sequenza di inizializzazione). Il SOC iniziale è il valore impostato dal produttore. Per iniziare, impostare il dispositivo e reimpostare il valore (consultare la sezione configurazione del manuale).**

#### **2.5 Cicalino**

**2.5.1** All'interno dell'unità principale è presente un cicalino. Il cicalino si attiva quando il SOC della batteria è basso e quest'ultima deve essere caricata. Tabella di riferimento 5.

#### *Tabella 4: Frequenza temporale di avvertenza e allarme*

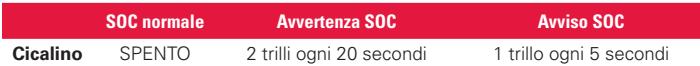

#### *Tabella 5: Valore predefinito del cicalino rispetto al tipo di batteria*

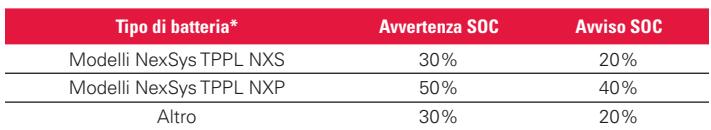

\*Disponibile

#### **2.6 Sensore/i di corrente del dispositivo Wi-iQ4**

**2.6.1** Il sensore di corrente è un dispositivo a nucleo solido a effetto Hall.

#### *Tabella 6: Specifiche tecniche del sensore di corrente*

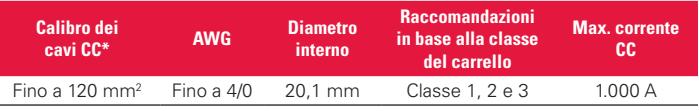

**NOTA: Il calibro del cavo CC non tiene conto delle dimensioni del capocorda o dei contatti. I capicorda potrebbero dover essere assemblati dopo l'inserimento del cavo nel sensore della corrente. Principalmente per i cavi 4/0.**

## **2. SPECIFICHE TECNICHE (CONTINUA)**

## **2.7 Opzione CAN del dispositivo Wi-iQ®4**

- **2.7.1** Se presente, il dispositivo Wi-iQ®4 comunica tramite protocollo CAN.
- **2.7.2** L'unità principale del dispositivo Wi-iQ4 viene consegnata con un coperchio protettivo in plastica che deve essere rimosso per utilizzare l'opzione CAN.
	- **2.7.2.1** Il pinout del connettore femmina è descritto di seguito.

## *Figura 4: Connettore femmina*

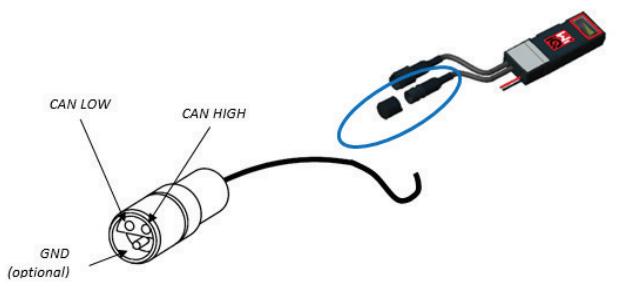

**2.7.2.2** Il connettore maschio NON è incluso (presa a 3 contatti ITT-CANON SURE-SEAL IP68 con due pin e una presa adattata per fili da 0,75–1,5 mm2 ).

#### *Tabella 7: Specifiche del connettore CAN*

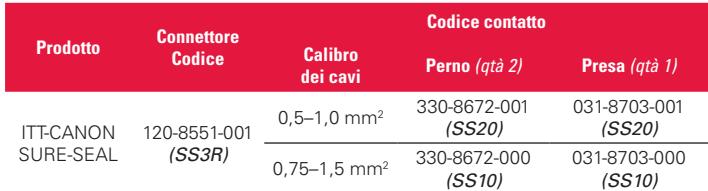

**2.7.3** La comunicazione CAN del dispositivo Wi-iQ4 adotta due diversi protocolli CAN:

- **2.7.3.1** CANOpen
- **2.7.3.2** J1939
- **2.7.4** Consultare la sezione 5.7 per una documentazione corretta.

#### **3. DIMENSIONI**

## **3.1 Dimensioni complessive del dispositivo Wi-iQ4 e degli effetti Hall (mm) 1. Dimensions**

*Figura 5: Dimensioni*

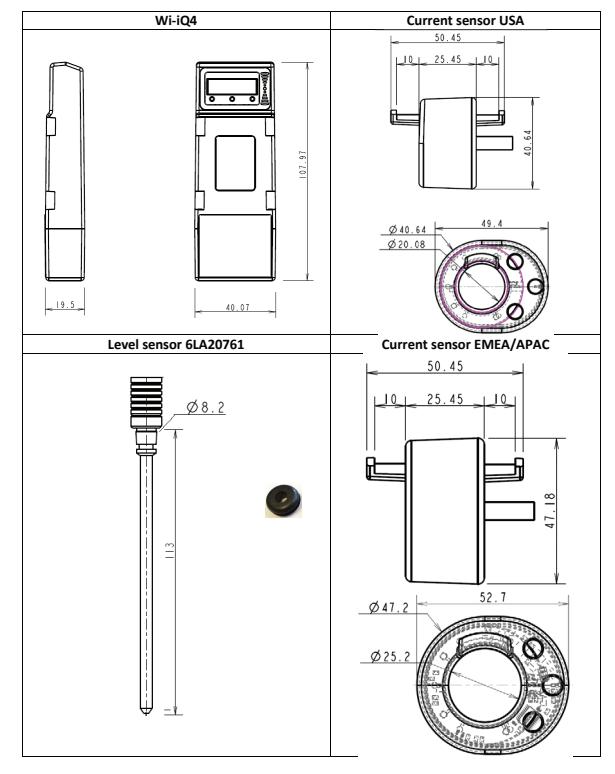

## *Figura 6: Sensori e sonde*

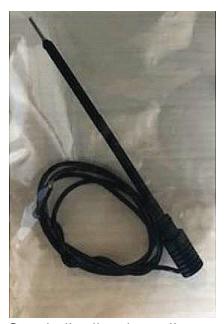

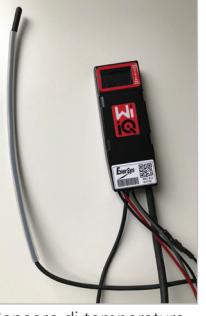

Sonda livello elettrolita Sensore di temperatura

*Figura 7: Assemblaggio finale del dispositivo Wi-iQ4 sul vano celle da 2 V*

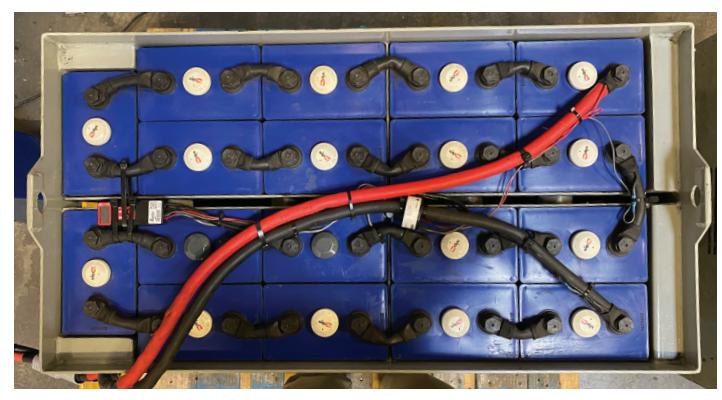

*Figura 8: Assemblaggio finale del dispositivo Wi-iQ4 sul vano blocco da 12 V*

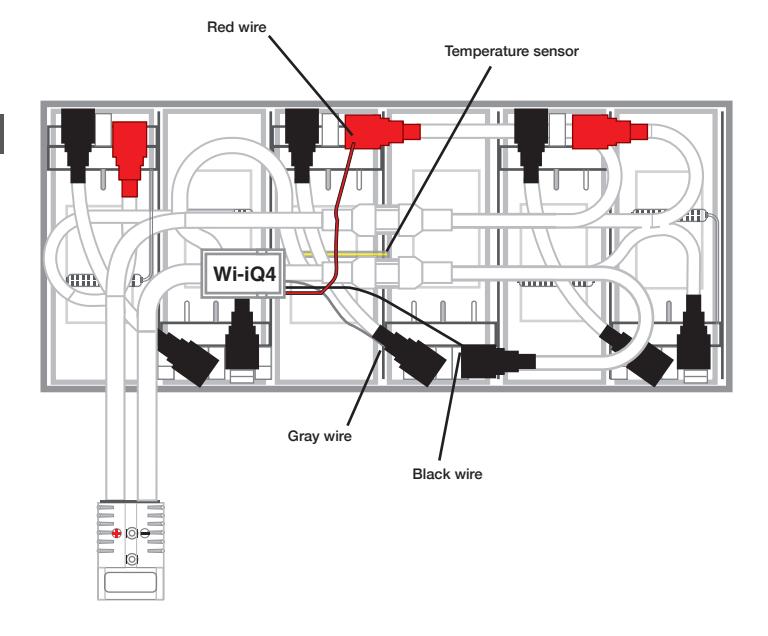

**NOTA: L'ordine di impilaggio sul terminale filettato è: cavo della batteria, terminale ad anello del dispositivo Wi-iQ4, rondella piatta, rondella di bloccaggio e dado.**

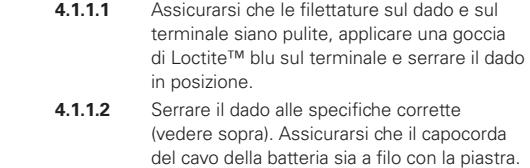

## **5. COMUNICAZIONE**

#### *Figura 10: Corrispondenza indirizzo HEX*

Sono disponibili due modalità di comunicazione (wireless e CAN) sul dispositivo Wi-iQ®4:

### **5.1 Wireless**

- **5.1.1** BLE
	- **5.1.1.1** Connessione a uno smartphone tramite l'app mobile E Connect **5.1.1.2** Connessione al Truck iQ™ smart battery dashboard
- **5.1.2** Zigbee® (protocollo legacy utilizzato con le versioni precedenti di dispositivi Wi-iQ)
	- **5.1.2.1** Connessione ai caricabatterie (NexSys®+ caricabatterie)
	- **5.1.2.2** Connessione al software Wi-iQ Report
	- **5.1.2.3** Connessione al software Xinx™
- **5.2 Il dispositivo Wi-iQ4 può essere configurato e fornire dati via Zigbee® (Wi-iQ Report – minimo v5.4.5) o BLE (app E Connect app – minimo v2.16).**

## **5.3 CAN (Controller Area Network)**

- **5.3.1** CANOpen Cia 418 o J1939
	- **5.3.1.1** Implementazione interfaccia con il carrello utilizzando un protocollo CAN proprietario del costruttore di apparecchiature originali (OEM).
	- **5.3.1.2** Interfaccia con l'AGV utilizzando il protocollo CAN proprietario di EnerSys.

## **5.4 Configurazione del dispositivo Wi-iQ4 all'interno di Wi-iQ Reporting Suite**

- **5.4.1** Una volta installato, il dispositivo deve essere configurato nel software. Collegare un dongle (antenna Wi-iQ) alla porta USB di un PC con Wi-iQ Reporting Suite installato. Avviare il software Wi-iQ Report.
- **5.4.2** Fare clic sulla voce di menu Software nell'angolo in alto a sinistra; fare clic su "Language" (Lingua) e selezionare "US" (non inglese). Questo si rende necessario per garantire che tutte le tecnologie delle batterie (Bat. Techno) siano disponibili successivamente nella configurazione del software.
- **5.4.3** Creare un nuovo sito se non esiste già. Il nome del sito non è importante ai fini dell'installazione.

#### *Figura 9: Pagina di configurazione del sito web Wi-iQ Report*

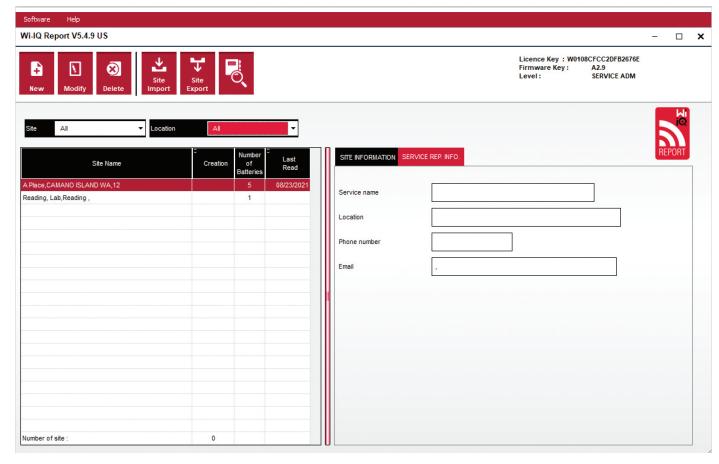

**5.4.4** Fare doppio clic sul nome del sito per aprirlo. Possono essere visualizzati i dispositivi aggiunti in precedenza. Per aggiungere un nuovo dispositivo, fare clic sul pulsante di scansione in alto a sinistra. Il software effettuerà la scansione di tutti i dispositivi disponibili. Selezionare la casella "Add" (Aggiungi) per tutti i dispositivi che si desidera configurare e fare clic sul pulsante "+ Add" (+ Aggiungi) a destra. I dispositivi possono essere identificati facendo corrispondere il campo Indirizzo (HEX) all'S/N sul dispositivo.

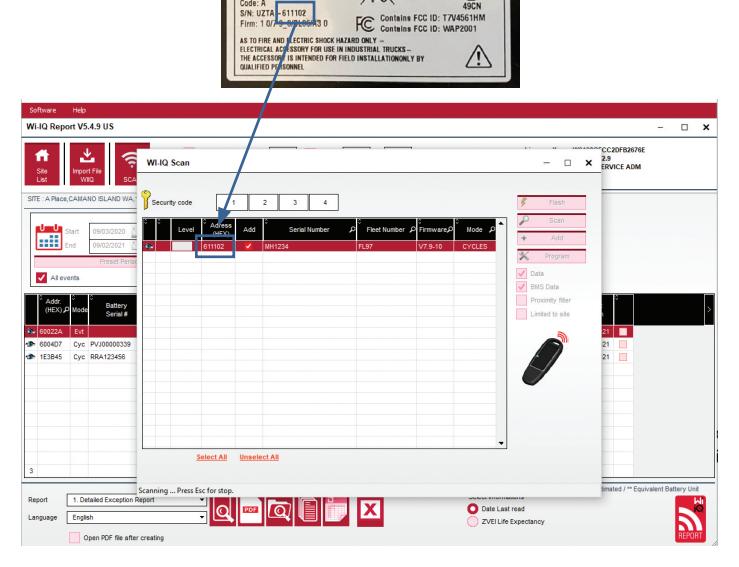

- **5.4.5** I dispositivi aggiunti dovrebbero ora essere visibili nella pagina del sito. Se sono stati aggiunti più dispositivi contemporaneamente e non si è sicuri di quale dispositivo sia presente in ogni batteria, fare clic sull'icona a forma di occhio nella colonna di sinistra. In questo modo tutti i LED di quel dispositivo lampeggeranno per 15 secondi. Nello stesso periodo il dispositivo emetterà anche un segnale acustico. Fare doppio clic in qualsiasi punto lungo la riga del dispositivo che si desidera configurare per aprire la finestra di configurazione.
- **5.4.6** *\*\*Se in qualsiasi momento la versione per laptop non rileva il dispositivo Wi-iQ®4 o non trova il numero di serie corretto del dispositivo, configurare correttamente tramite l'app E Connect il numero di serie appropriato, effettuare una nuova scansione e il dispositivo verrà visualizzato nella Wi-iQ Suite sul laptop.*

#### *Figura 11: Homepage del website Wi-iQ4 Report*

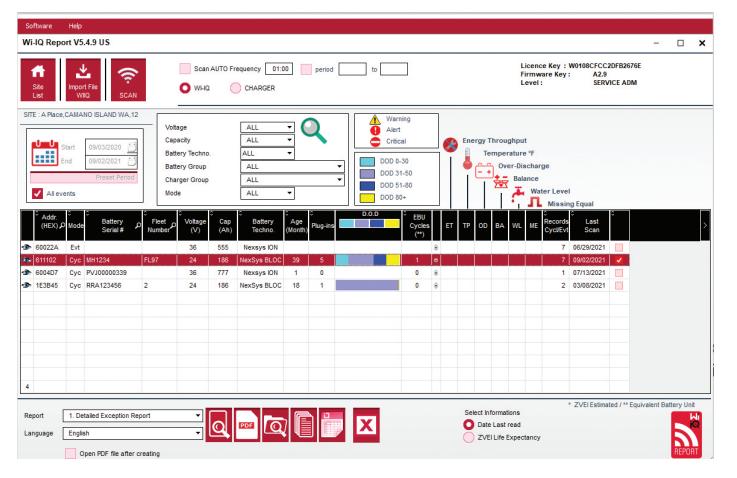

#### **5. COMUNICAZIONE (CONTINUA)**

#### Þ Water Level Prof Cells Bal. 12 ъzі **Last scar** Retten T **Battery SN** Capacity (Ah)  $156$ .<br>Fleet n .<br>Mode **CYCLES Model** SOC  $\bigcirc$ CAN ID  $-140$  $\overline{\phantom{a}}$  $\overline{20}$ SOC<br>Abot Date Manufac, Bat 29/09/202 Date Inst. Sys Date last ser **Date Reset**  $77/10/202$ Summer tim **Battery Grou WiQ Charger Group**

*Figura 12: Pagina di configurazione del dispositivo del sito web Wi-iQ®4 Report*

- **5.4.8** Numero SN della batteria Inserire il numero di serie della batteria (9 cifre).
- **5.4.9** Numero del parco Come richiesto
- **5.4.10** Modello Inserire il tipo di batteria, ad es.: 18-E100-21
- **5.4.11** Celle Inserire il numero di celle sulla batteria
	- **5.4.11.1 Per le batterie NexSys® TPPL da 2 V**, utilizzare la tensione totale divisa per 2 per determinare il numero di celle. Esempio – Il tipo di batteria è 36NXS700. 36 indica la tensione totale della batteria. Prendere questo numero e dividerlo per 2 per ottenere il numero di "Cells" (Celle); in questo esempio, 36/2 = 18 celle.
- **5.4.12** Bilanciamento celle Inserire il numero della cella in cui è stato installato il cavo grigio, contando dal polo positivo.
	- **5.4.12.1 Per batteria NexSys TPPL Bloc**: il cavo nero e il cavo grigio del dispositivo Wi-iQ4 devono essere collegati ai poli negativi e positivi dello stesso blocco come descritto nella sezione 4.1.13. In questa configurazione "Cells Bal." (Bilanciamento Celle) sarà sempre 6.
- **5.4.13** Tecnologia della batteria Selezionare il tipo di batteria appropriato. Consultare le note delle voci sull'ordine BaaN che richiedono un'impostazione specifica della tecnologia della batteria da parte del cliente o del rappresentante commerciale. Se non viene richiesto nulla nelle note delle voci, consultare la Tabella 8.

#### *Tabella 8: Profili di carica*

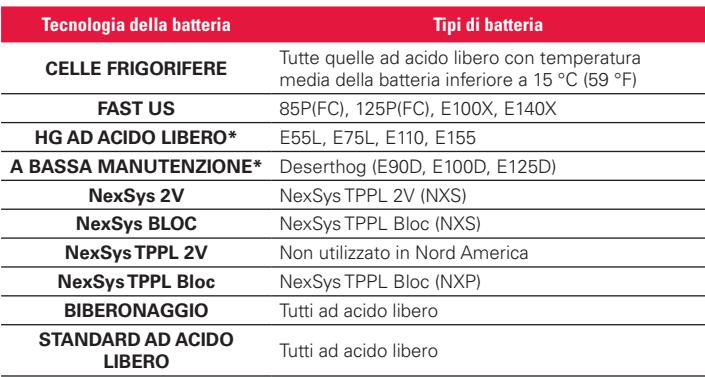

**\* NOTA: Il profilo di carica sarà STANDARD AD ACIDO LIBERO quando sono selezionati HG AD ACIDO LIBERO o A BASSA MANUTENZIONE. Lo scopo della selezione di HG AD ACIDO LIBERO o A BASSA MANUTENZIONE è informare l'analista dei dati del tipo specifico di batteria da esaminare.** 

- **5.4.14** Capacità (Ah) Inserire gli Ah nominali della batteria.
	- **5.4.14.1 Batteria NexSys TPPL Bloc**: determinare gli Ah totali della batteria. Esempio: 24-12NXS186-3. 186 indica l'ampere-ora nominale di ogni blocco e 3 indica il numero di collegamento in parallelo di più batterie. Moltiplicare questi due numeri per ottenere la "Capacity (Ah)" (Capacità (Ah)); in questo esempio  $186$  X 3 = 558 Ahr.

#### **5.4.14.2 Batteria NexSys TPPL 2V**: determinare gli Ah totali della batteria. Esempio: 18-NXS770. 770 indica l'ampere-ora nominale.

- **5.4.15** Cavo (+)/cavo (-) Selezionare il cavo su cui è stato installato il dispositivo Wi-iQ4. Nella maggior parte dei casi è opportuno selezionare il cavo (-).
- **5.4.16** Periodo di equalizzazione (ore) Inserire 186. È il tempo in ore necessario per effettuare una ricarica di equalizzazione (disponibile solo con il firmware del dispositivo Wi-iQ4 v4.0 e successivi). Se il tempo di equalizzazione è impostato su 0 ore, la funzione viene disattivata e i guasti critici non vengono registrati nei rapporti. Questa funzione non è programmabile per i profili di batteria NexSys.
- **5.4.17** Bilanciamento Selezionare questa casella per tutte le batterie.
- **5.4.18** Sonda del livello dell'acqua Selezionare questa casella per tutte le batterie con sonda livello elettrolita installata.
- **5.4.19** Modalità Lasciare l'impostazione predefinita CYCLES (CICLI), a meno che il cliente o il rappresentante commerciale non richieda l'impostazione di una modalità alternativa nelle note delle voci della conferma d'ordine. Nota: Fare clic sul pulsante "WRITE IDCARD" (SCRIVI ETICHETTAID) prima di cambiare modalità. Se prima si cambia modalità, riavviare la configurazione dal punto 5.6.1. **5.4.19.1** I sistemi Xinx™ richiedono che la modalità sia EVENT (EVENTO).
- **5.4.20** Date Inserire la data dal codice data della batteria per il campo "Date Manufac. Bat." (Data di fabbricazione della batteria). Inserire la data di messa in servizio della batteria nel campo "Date Inst. serv." (Data di messa in servizio). Lasciare vuoti tutti gli altri campi data.
- **5.4.21** Proprietario Lasciare come predefinito ENERSYS.
- **5.4.22** Gruppo batteria Inserire il tipo di carrello Sit Down, Reach, ecc. o come indicato dal cliente.

**5.4.22.1** Per Xinx, consultare il foglio di lavoro per la configurazione di Xinx.

- **5.4.23** Gruppo caricabatterie Modello di caricabatterie o Potenza massima caricabatterie
- **5.4.24** Impostazione estiva: OFF/Europa/Australia.
- **5.4.25** Una volta inserite tutte le informazioni richieste, fare clic sul pulsante "WRITE IDCARD" (SCRIVI ETICHETTAID). Selezionare il pulsante "Write" (Scrivi) e confermare che le impostazioni sono state inserite.
- **5.4.26** Fare clic sulla scheda "CYCLES" (CICLI). Individuare e fare clic sul pulsante "Reset Cycles" (Reimposta cicli), selezionare "Continue" (Continua) quando viene visualizzato il messaggio di avviso. Questa operazione cancellerà la memoria del dispositivo. L'installazione è terminata. È importante reimpostare i dati su una nuova installazione per calcolare correttamente la media.
	- **5.4.26.1** "Reset Events" (Reimposta eventi) per Xinx o qualsiasi configurazione che richieda la Modalità EVENT (EVENTO).

#### *Figura 13: Pulsante Reimposta cicli*

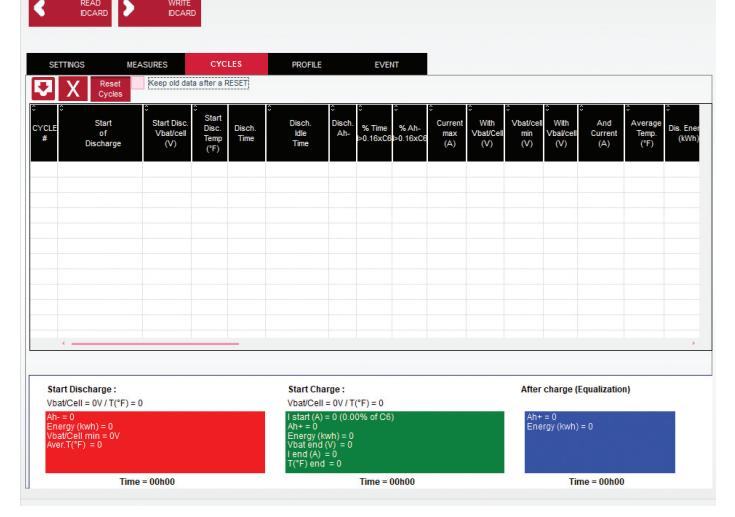

**5.4.27** Configurazione del sistema Xinx™

- **5.4.27.1** Passaggio alla modalità EVENT (EVENTO)
- **5.4.27.2** Il gruppo di batterie deve essere impostato per il nome gruppo corretto in base alla nota sull'ordine e/o al profilo Xinx BOM; ad es. magazzini di carico, transpallet, ecc. Se si utilizzano tutte le lettere maiuscole per un gruppo, assicurarsi che tutti i gruppi siano indicati utilizzando tutte le lettere maiuscole. Ciò sarà fornito tramite una nota personalizzata sull'ordine e/o sul profilo Xinx BOM. Qualsiasi errore di battitura può causare il mancato riconoscimento della batteria da parte del sistema Xinx.

## **5. COMUNICAZIONE (CONTINUA)**

- **5.4.28** Utilizzare la scheda "MEASURES" (MISURE) per verificare la configurazione
	- **5.4.28.1** Selezionare il pulsante "MEASURES" (MISURE) per leggere i dati in tempo reale del dispositivo Wi-iQ®4
		- **5.4.28.1.1** Misurare la tensione dal polo positivo della batteria al cavo grigio VBAL/CEL con un voltmetro calibrato. Dividere la lettura per il numero di celle tra il polo positivo e il cavo di bilanciamento. Confrontare questo valore con la lettura "VBAL/CEL" e verificare che rientri in una tolleranza di (+/- 0,02 VCC). Lo scostamento da questo valore indica che è stato inserito un numero sbagliato di celle nel campo "Cells Bal" (Bilanciamento celle), oppure che il cavo di bilanciamento si trova nella posizione sbagliata.
		- **5.4.38.1.2** Misurare la tensione tra il polo positivo e negativo della batteria con un voltmetro calibrato. Dividere il numero di celle nella batteria e verificare che questo valore rientri in una tolleranza di (+/- 0,03 VCC) del valore in "VBAT/CEL" Uno scostamento da questo valore può indicare un collegamento elettrico difettoso. Pulire e ingrassare il polo della batteria e il capocorda.
		- **5.4.28.1.3** Misurare la temperatura vicino alla sonda di temperatura sulla batteria. Verificare che il valore nel campo "Temp" (Temperatura) sia vicino al valore letto. Grandi scostamenti indicano un sensore termico difettoso.
		- **5.4.28.1.4** Se possibile, azionare l'apparecchiatura o caricare la batteria. Misurare la corrente con un amperometro calibrato e verificare che il valore rientri nella tolleranza (+/- 2%) del valore in "CURRENT" (CORRENTE). Uno scostamento da questo valore indica un sensore a effetto Hall difettoso.
			- **5.4.28.1.4.1** Verificare anche che la corrente sia nella direzione corretta, (-) per la scarica e (+) per la carica. Uno scostamento da questo valore indica che il sensore a effetto Hall è stato installato al contrario.
		- **5.4.28.1.5** Verificare che l'elettrolita funzioni correttamente. Se la sonda è coperta e l'indicazione in "Measures" (Misure) non è verde, verificare che il cavo di bilanciamento sia sul polo negativo della stessa cella in cui è installata la sonda livello elettrolita.

## *Figura 14: Letture in tempo reale su Wi-iQ4 Report*

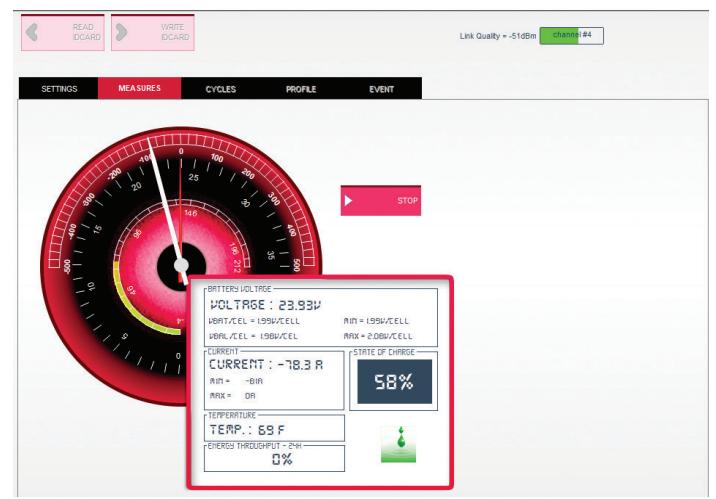

## **5.5 Configurazione del dispositivo Wi-iQ®4 nell'app mobile E Connect™**

- **5.5.1** È stata sviluppata un'app mobile denominata "E Connect" per i sistemi operativi iOS® e Android® (non funziona sulle piattaforme Windows), scaricabile gratuitamente dall'App Store e dal Play Store. L'accesso è protetto da login/password. Vengono concessi diversi livelli di accesso tramite diversi codici di accesso.
- **5.5.2** L'app mobile E Connect consente principalmente di:
	- **5.5.2.1** Eseguire la scansione e poi associare il dispositivo Wi-iQ4 a un sito del cliente (l'elenco dei dispositivi verrà registrato automaticamente su un server remoto).
	- **5.5.2.2** Impostazione dei parametri della batteria del dispositivo Wi-iQ4 (come tecnologia, capacità, ecc.).
	- **5.5.2.3** Revisione rapida dei parametri storici come SOC, tensione e temperatura.
	- **5.5.2.4** Download dei dati della cronologia del dispositivo Wi-iQ4 (i dati scaricati vengono trasferiti automaticamente a un server remoto\* (non vengono memorizzati sullo smartphone)).

#### **Note**:

(1) Quando si avvia l'app mobile, il Bluetooth si attiva automaticamente.

- (2) Se lo smartphone non è collegato a Internet durante la scansione e il download dei dati, il trasferimento al server remoto verrà effettuato non appena verrà ripristinato il collegamento a Internet.
	- **5.5.3** Di seguito sono riportate le schermate principali dell'app mobile E Connect con i parametri principali.

#### *Figura 15: Schermate dell'app mobile E Connect*

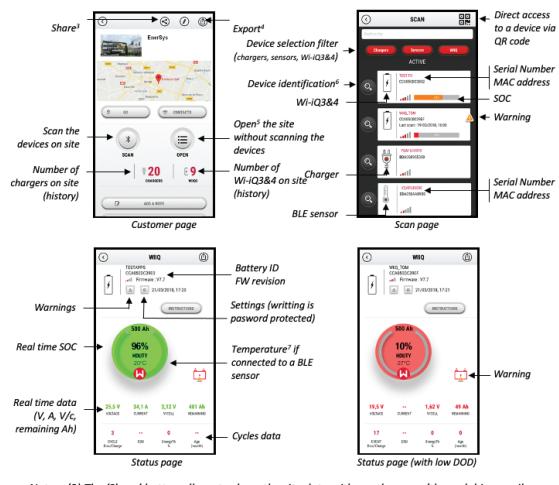

Notes: (3) The 'Share' button allows to share the site data with another user (through his e-mail ray the state water was to some the state water wind under user (moving material)<br>address). By default, a customer site is only visible by its owner (who created it).<br>(4) The 'Export' button allows to export data in a .xrp any user e-mail address

(5) The 'Open' button allows to access to the list of devices already recorded in the customer site (6) The 'Identification' button allows to visually identify the selected device through the

identification sequence of its LEDs.

(7) As long as the Wi-iQ4 is connected to the App, there is no communication with the BLE<br>sensor (i.e. temperature data is not refreshed).

**5.5.4** Consultare il paragrafo 5.4 "Configurazione del dispositivo Wi-iQ®4 all'interno di Wi-iQ Reporting Suite" per configurare i parametri della batteria nella pagina delle impostazioni del dispositivo Wi-iQ4 dell'app. Le informazioni richieste sono le stesse (ovvero numero di serie della batteria, informazioni sul cliente, tecnologia della batteria, capacità della batteria, numero di celle, ecc.).

## **5. COMUNICAZIONE (CONTINUA)**

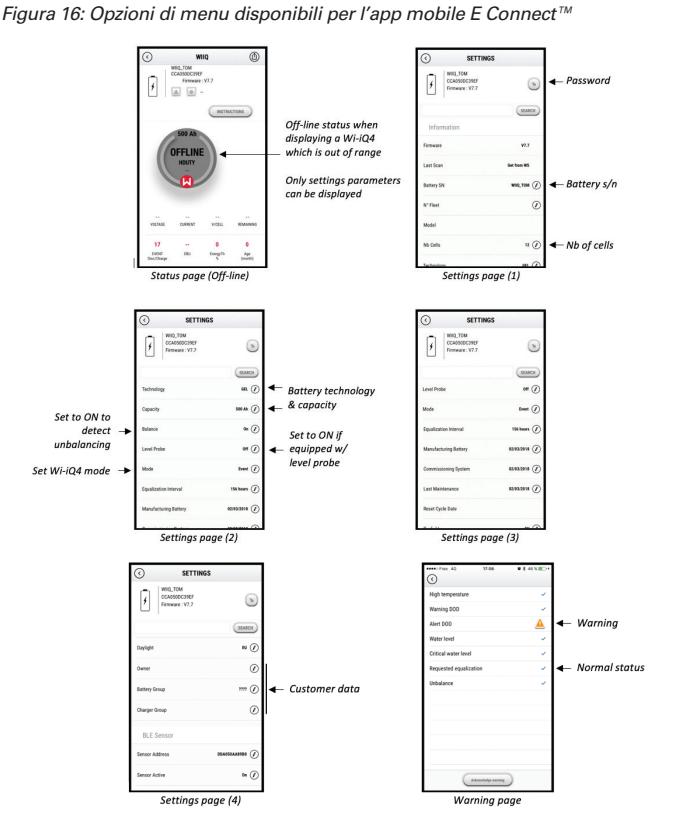

Multiple graphs are available (SOC, temperature, Ah...) with various period filters (day, week, year).

#### **5.6 Truck iQ™ smart battery dashboard**

- **5.6.1** Il Truck iQ™ smart battery dashboard è uno dei più recenti dispositivi "iQ" di EnerSys®.
- **5.6.2** Il dispositivo consiste in un display alimentato a batteria tramite i cavi del carrello. Legge in tempo reale e senza cavi i dati di Wi-iQ®4 mostrando avvisi, allarmi, SOC e altri parametri utili per ottimizzare il funzionamento della batteria.

*Figura 17: Il dispositivo Wi-iQ4 comunica con il Truck iQ Smart Battery Dashboard per visualizzare le informazioni critiche sulla batteria* 

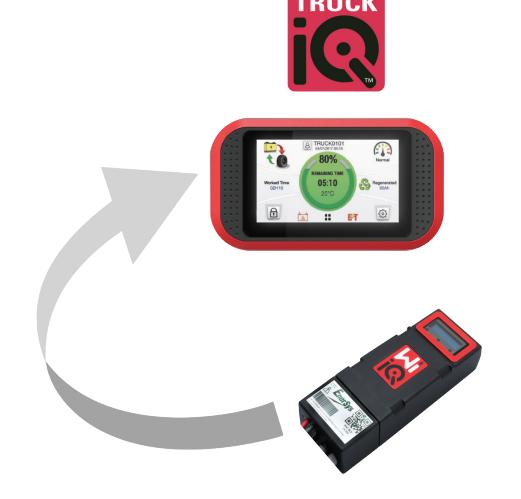

- **5.6.3** Abbinamento del cruscotto Truck iQ con il dispositivo Wi-iQ4
- **5.6.4** Il cruscotto Truck iQ può essere associato al dispositivo Wi-iQ4 sia manualmente che automaticamente. **5.6.4.1** Procedura manuale

*Figura 18: Istruzioni per l'abbinamento del dispositivo Wi-iQ4 e del cruscotto Truck iQ*

Setting -> I/O -> Pairing -> Disable Auto pairing.

Select the appropriate Wi-iQ4 device by clicking on the BLE (Bluetooth) icon.

NB: The Wi-iQ4 device is normally equal to the battery name.

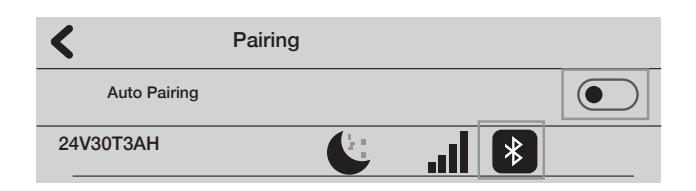

#### **5.7 Comunicazione CAN (Controlled Area Network)**

- **5.7.1** EnerSys® consente l'integrazione tramite i protocolli CAN supportati interfacciandosi con:
	- **5.7.1.1** Carrelli che utilizzano il protocollo CAN proprietario dell'OEM implementato nel firmware del dispositivo Wi-iQ4.
	- **5.7.1.2** AGV (veicoli a guida automatica) che utilizzano il protocollo CAN proprietario di EnerSys (CANOpen Cia 418 o J1939).
	- **5.7.1.3** Elenco dei parametri comunicati tramite CAN ai carrelli come specificato dal protocollo proprietario dell'OEM, ma non limitato a:
		- **5.7.1.3.1** USOC (stato di carica utilizzabile)
		- **5.7.1.3.2** Tensione bus CC
		- **5.7.1.3.3** Corrente bus CC
		- **5.7.1.3.4** Temperatura del sistema (temperatura della batteria)
		- **5.7.1.3.5** Trigger di blocco di sollevamento
		- **5.7.1.3.6** Trigger di funzionamento limitato
	- **5.7.1.4** Per maggiori dettagli, consultare le specifiche dell'interfaccia CAN fornite con il manuale d'uso del carrello per ogni specifico OEM.
	- **5.7.1.5** Parametro comunicato tramite CAN all'AGV come specificato dal protocollo CAN proprietario di EnerSys, ma non limitato a:
		- **5.7.1.5.1** USOC (stato di carica utilizzabile)
		- **5.7.1.5.2** Tensione bus CC
		- **5.7.1.5.3** Corrente bus CC
		- **5.7.1.5.4** Temperatura del sistema (temperatura della batteria)
	- **5.7.1.6** Per maggiori dettagli, consultare EnerSys Global: Le specifiche CAN Open e CAN J1939 per il controller della batteria sono riportate nel documento **ENER-CO-002** e nel documento **EnerSys\_J1939**.

#### **6. ASSISTENZA E RISOLUZIONE DEI PROBLEMI**

#### **6.1 Messaggi di errore visualizzati**

*Figura 19: LED del dispositivo Wi-iQ4*

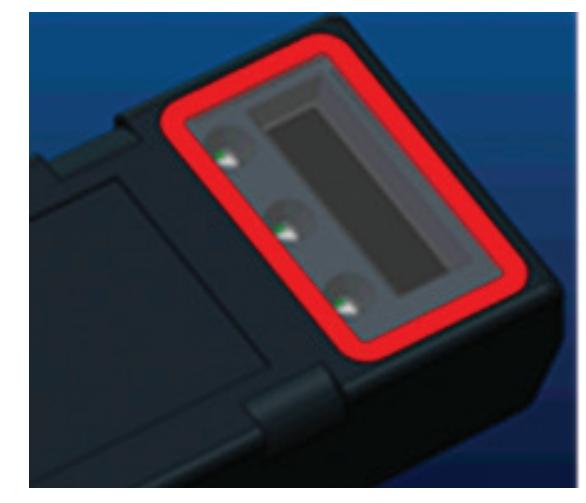

## **6. ASSISTENZA E RISOLUZIONE DEI PROBLEMI (CONTINUA)**

**6.1.1** Controllare gli indicatori LED sul dispositivo. Il lampeggiamento rapido di tutti i LED ogni cinque secondi indica che la configurazione è stata eseguita correttamente e che il funzionamento è normale. Per la risoluzione dei problemi degli altri indicatori, consultare la tabella seguente:

#### *Tabella 9: Tabella di diagnostica*

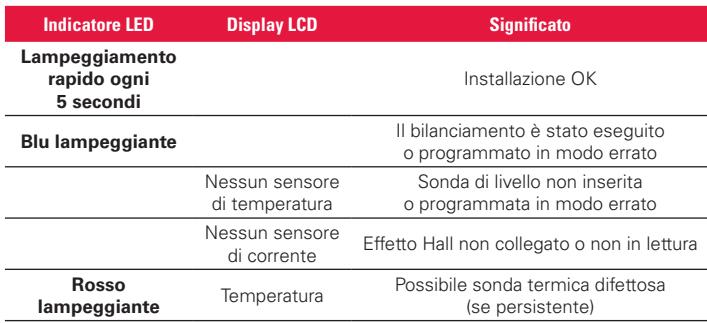

- **6.1.2** Connessione al dispositivo con l'app mobile E Connect™.
	- **6.1.2.1** Se non si connette, verificare che non ci siano altri dispositivi connessi, come un'altra App o il cruscotto del Truck iQ™. Può connettersi a un solo dispositivo alla volta.
	- **6.1.2.2** Tentare di connettersi a un computer e a Wi-iQ® Report
	- **6.1.2.3** Se non si connette a nessuno dei due dispositivi. Spostare il dispositivo Wi-iQ4 in un'altra area, preferibilmente all'aperto.
		- **6.1.2.3.1** Se si connette in un'altra area, il problema è l'interferenza radio magnetica.
		- **6.1.2.3.2** Se non si connette, sostituire il dispositivo Wi-iQ4
- **6.1.3** Eseguire i sequenti controlli di qualità per confermare la corretta installazione. Confrontare i valori visualizzati sull'LCD con le variabili misurate dalla batteria (ad es. tensione, temperatura, ecc.).
	- **6.1.3.1** Selezionare il pulsante "MEASURES" (MISURE) per leggere i dati in tempo reale del dispositivo Wi-iQ4
		- **6.1.3.1.1** Misurare la tensione dal polo positivo della batteria al cavo grigio VBAL/CEL con un voltmetro calibrato. Dividere la lettura per il numero di celle tra il polo positivo e il cavo di bilanciamento. Confrontare questo valore con la lettura "VBAL/CEL" e verificare che rientri in una tolleranza di (+/- 0,02 VCC). Lo scostamento da questo valore indica che è stato inserito un numero sbagliato di celle nel campo "Cells Bal" (Bilanciamento celle), oppure che il cavo di bilanciamento si trova nella posizione sbagliata.
		- **6.1.3.1.2** Misurare la tensione tra il polo positivo e negativo della batteria con un voltmetro calibrato. Dividere il numero di celle nella batteria e verificare che questo valore rientri in una tolleranza di (+/- 0,03 VCC) del valore in "VBAT/CEL". Uno scostamento da questo valore può indicare un collegamento elettrico difettoso. Pulire e ingrassare il polo della batteria e il capocorda.
		- **6.1.3.1.3** Misurare la temperatura vicino alla sonda di temperatura sulla batteria. Verificare che il valore nel campo "Temp" (Temperatura) sia vicino al valore letto. Grandi scostamenti indicano un sensore termico difettoso.
		- **6.1.3.1.4** Se possibile, azionare l'apparecchiatura o caricare la batteria. Misurare la corrente con un amperometro calibrato e verificare che il valore rientri nella tolleranza (+/- 2%) del valore in "CURRENT" (CORRENTE). Uno scostamento da questo valore indica un sensore a effetto Hall difettoso.
- **6.1.3.1.4.1** Verificare anche che la corrente sia nella direzione corretta, (-) per la scarica e (+) per la carica. Uno scostamento da questo valore indica che il sensore a effetto Hall è stato installato al contrario.
- **6.1.3.1.5** Verificare che l'elettrolita funzioni correttamente. Se la sonda è coperta e l'indicazione in "Measures" (Misure) non è verde, verificare che il cavo di bilanciamento sia sul polo negativo della stessa cella in cui è installata la sonda livello elettrolita.
	- **6.1.3.1.5.1** Se installata correttamente, ispezionare la sonda per verificare la presenza di corrosione. Sostituire la sonda danneggiata.
- **6.2 Per assistenza, contattare il rappresentante commerciale EnerSys o visitare il sito www.enersys.com.**

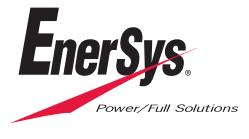

**Sede centrale EnerSys** 2366 Bernville Road Reading, PA 19605, Stati Uniti Tel.: +1-610-208-1991/ +1-800-538-3627

**EnerSys EMEA** EH Europe GmbH Baarerstrasse 18 6300 Zugo, Svizzera

**EnerSys Asia** 152 Beach Road #11-08 Gateway East Building Singapore 189721 Tel.: +65 6416 4800

© 2024 EnerSys. Tutti i diritti riservati. I marchi commerciali e i loghi sono di proprietà di EnerSys e delle sue affiliate, ad eccezione di Bluetooth, Loctite, Noalox, CE, UKCA, Zigbee, iOS e Android, che non sono di proprietà di EnerSys. Soggetto a revisioni senza preavviso. SALVO ERRORI E OMISSIONI. EMEA-IT-OM-ENS-WIQ-0524